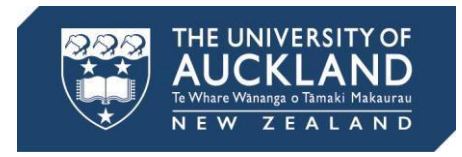

# **Group work and peerreview assignments**

# **What is in this document?**

Group and peer review assignment features in Canvas provide a way to support group projects in the context of collaborative learning. This document provides a quick guide on using peer review assignments in groups and highlight the useful points in each step. URL links to the full instructions are also listed for each step.

# **Creating groups and peer-review assignments**

## **Creating Groups**

Groups in Canvas can be used for managing student groups in a course. Groups are created under a group set. In a group set, Canvas provides three ways for creating groups and assigning students to groups. They are:

- 1. Manually create groups and assign students to groups.
- 2. Automatically create groups and assign students by defining how many groups students will be split into.

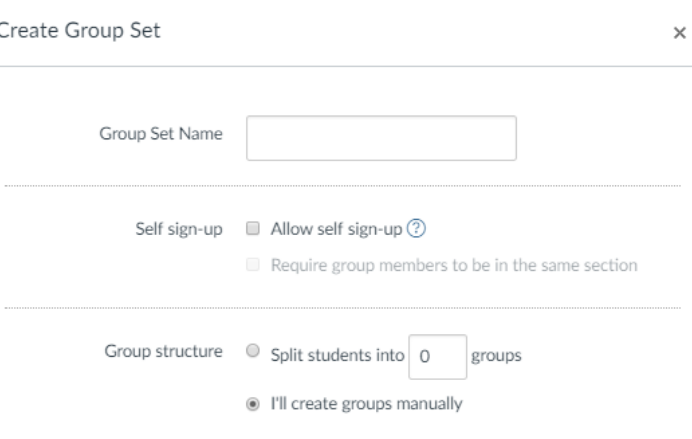

3. Create a certain number of groups then allow students to self sign-up for groups. The maximum number of members in a group can also be set.

Students can be assigned to (or self sign-up for) only one group in a group set. However, the combination of group members can be different in different group sets.

Full instructions about using groups are available from the URL link: [https://community.canvaslms.com/docs/DOC-10460#jive\\_content\\_id\\_Groups](https://community.canvaslms.com/docs/DOC-10460#jive_content_id_Groups)

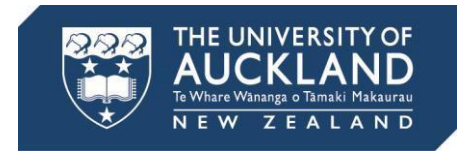

### **Creating group assignments and peer-review assignments**

#### **Group assignments**

Group assignments allow students to work together on an assignment and submit it as a group. One group member needs to submit the assignment on behalf of the group.

The group assignment option is available in the settings of an assignment. A group set needs to be specified in a group assignment. Group assignments can be graded in SpeedGrader. The grade can be

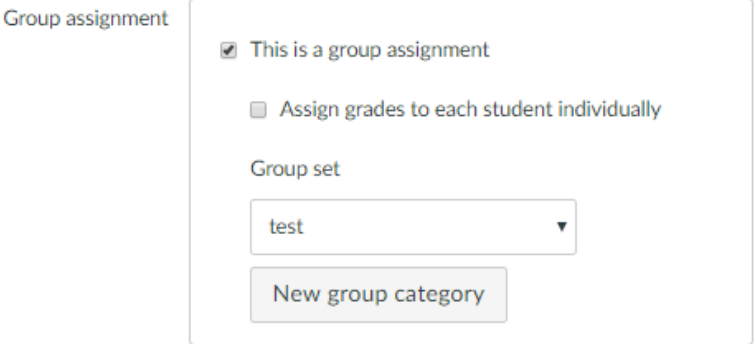

assigned to all the members in a group, i.e. members in the same group will receive the same grade. Alternatively, the grade can be assigned to each member individually, i.e. members in the same group can be graded differently.

Peer re

Full instructions about group assignments are available from the URL links:

- How to create an assignment: <https://community.canvaslms.com/docs/DOC-9873-415267003>
- How to edit details in an assignment: <https://community.canvaslms.com/docs/DOC-10113-415241285>
- How to grade group assignments in SpeedGrader: <https://community.canvaslms.com/docs/DOC-10178-415255006>

#### **Peer reviews**

Peer reviews can be enabled to require students to complete peer reviews for other students' work. There are two ways to assign peer reviews to students. They are:

- 1. Manually assign peer reviews.
- 2. Automatically assign peer reviews by defining how many reviews students are required to complete and when to assign peer reviews to students.

If there are groups which have been set up in a course, the option of allow intra-group peer reviews will be available. By default, the option is not selected, which means Canvas will exclude members of the same group when assigning peer reviews. However, by selecting the checkbox, reviews can be assigned randomly to all members of the course, including members of the same group.

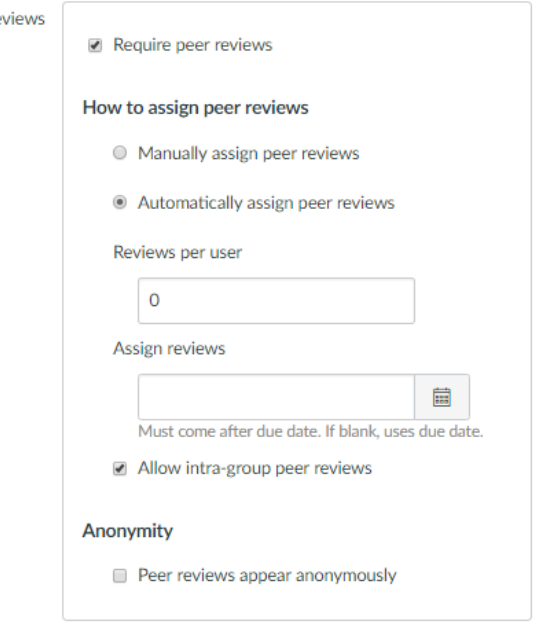

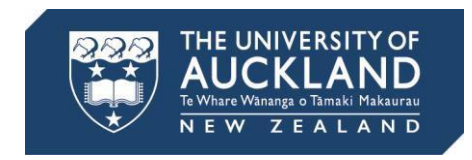

Anonymity is optional in peer review assignments. If the option is selected, both the review giver's name and receiver's name are shown as anonymous user. But the names are still visible to instructors when they view the reviews.

Please also note that:

- Turnitin plagiarism framework can be used in group assignments and peer review assignments.
- There are no fields in the assignment settings to setup the due date for completing peer review. Use the assignment description to remind students when to complete peer reviews.
- Rubrics can be used in peer review assignments. Students can use the rubric to review others' work and instructors can use the same rubric for marking.
- Only instructors can grade assignments. The points calculated from the rubrics in peer reviews are not saved as grades.
- The assignment settings cannot be changed once there are submissions.

Full instructions about creating peer review assignments are available from the URL links:

- How to create peer review assignments: <https://community.canvaslms.com/docs/DOC-10094-415254249>
- How to add a rubric to an assignment: <https://community.canvaslms.com/docs/DOC-12861-4152724129>
- How to use Turnitin plagiarism framework: [https://guides.turnitin.com/03\\_Integrations/Turnitin\\_Partner\\_Integrations/Canvas/Canvas\\_Pl](https://guides.turnitin.com/03_Integrations/Turnitin_Partner_Integrations/Canvas/Canvas_Plagiarism_Framework_(beta_program)/Instructor/Creating_a_Canvas_Plagiarism_Framework_assignment) agiarism\_Framework (beta\_program)/Instructor/Creating\_a\_Canvas\_Plagiarism\_Framework [assignment](https://guides.turnitin.com/03_Integrations/Turnitin_Partner_Integrations/Canvas/Canvas_Plagiarism_Framework_(beta_program)/Instructor/Creating_a_Canvas_Plagiarism_Framework_assignment)

# **Completing peer review assignments**

### **Submitting peer reviews and viewing feedback**

Once peer reviews are assigned to students, students will be notified via email, in their **Recent Activity** stream and **To Do** list. To complete the assignment, students need to review peers' assignments and add comments. Students can also use rubrics and annotation to provide feedback.

Please also note that:

- There is no due dates for completing peer reviews. Therefore, students can complete their assigned peer review at anytime. Instructors can remind them in the assignment description.
- A rubric used in peer reviews can calculate points. They points are not saved as grades.
- Students cannot edit their saved rubrics in peer reviews. However, they can still add comments.
- Instructors need to unmute a peer review assignment to allow students to view feedback.
- Students cannot see the reviewer's name if anonymity is enabled in peer review.

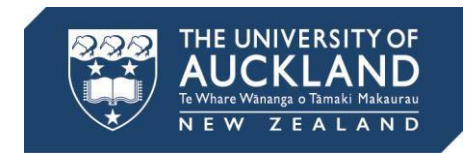

Full instructions about completing peer review assignments are available from the URL links:

- How do I know if I have a peer review assignment to complete: <https://community.canvaslms.com/docs/DOC-10550-4212103951>
- How do I submit a peer review to an assignment: <https://community.canvaslms.com/docs/DOC-10651-421254363>
- Where can I find my peers' feedback for peer reviewed assignments: https://community.canvaslms.com/docs/DOC-10552-4212103952

# **Using results from Peer reviews**

### **Verifying student's completion of peer review**

Instructors can view a list of all assigned peer reviews with their completion status in the peer review page.

### **Viewing peer review**

Instructors can also view the details in peer reviews by clicking on the names of review receivers or reviewers.

Please also note that:

- Students don't automatically receive a grade for completing a peer review. This needs to be done by creating a non submission assignment then assigning points manually.
- If students used a rubric to provide feedback, the points calculated from the rubric in peer reviews are not saved in GradeBook.
- Instructors can view the comments and marked rubrics by each reviewer in Spreedgrader. Instructors can also use the rubric to grade the assignment.

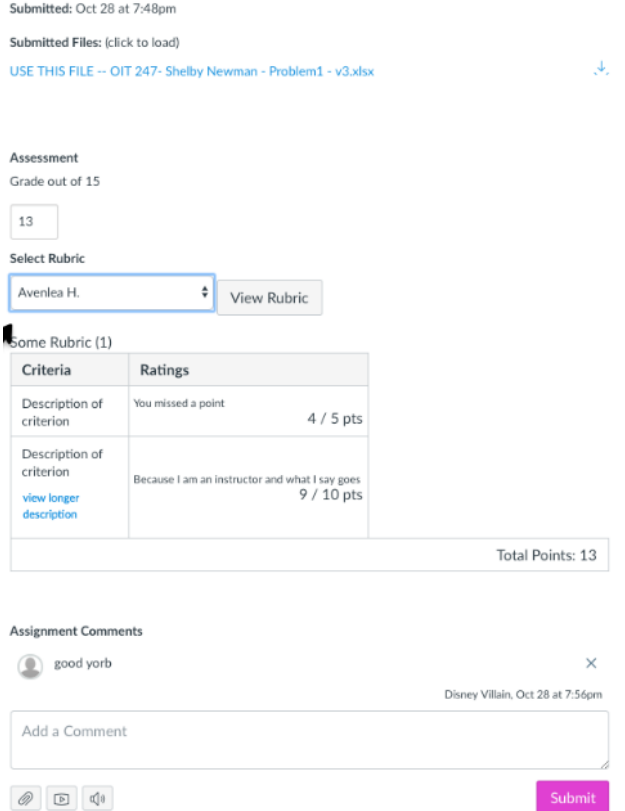

Full instruction about viewing peer review comments is available from the URL link: <https://community.canvaslms.com/docs/DOC-13950-4152821850>